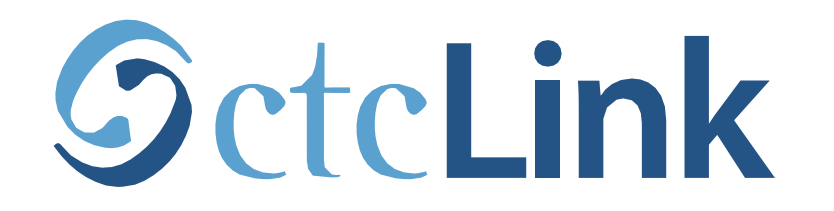

#### **BELLINGHAM TECHNICAL COLLEGE**

## **Drop/Withdraw from a Class**

**mobile friendly**

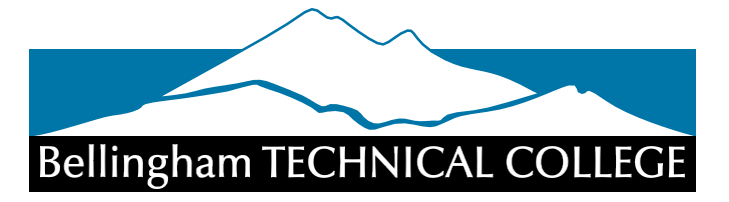

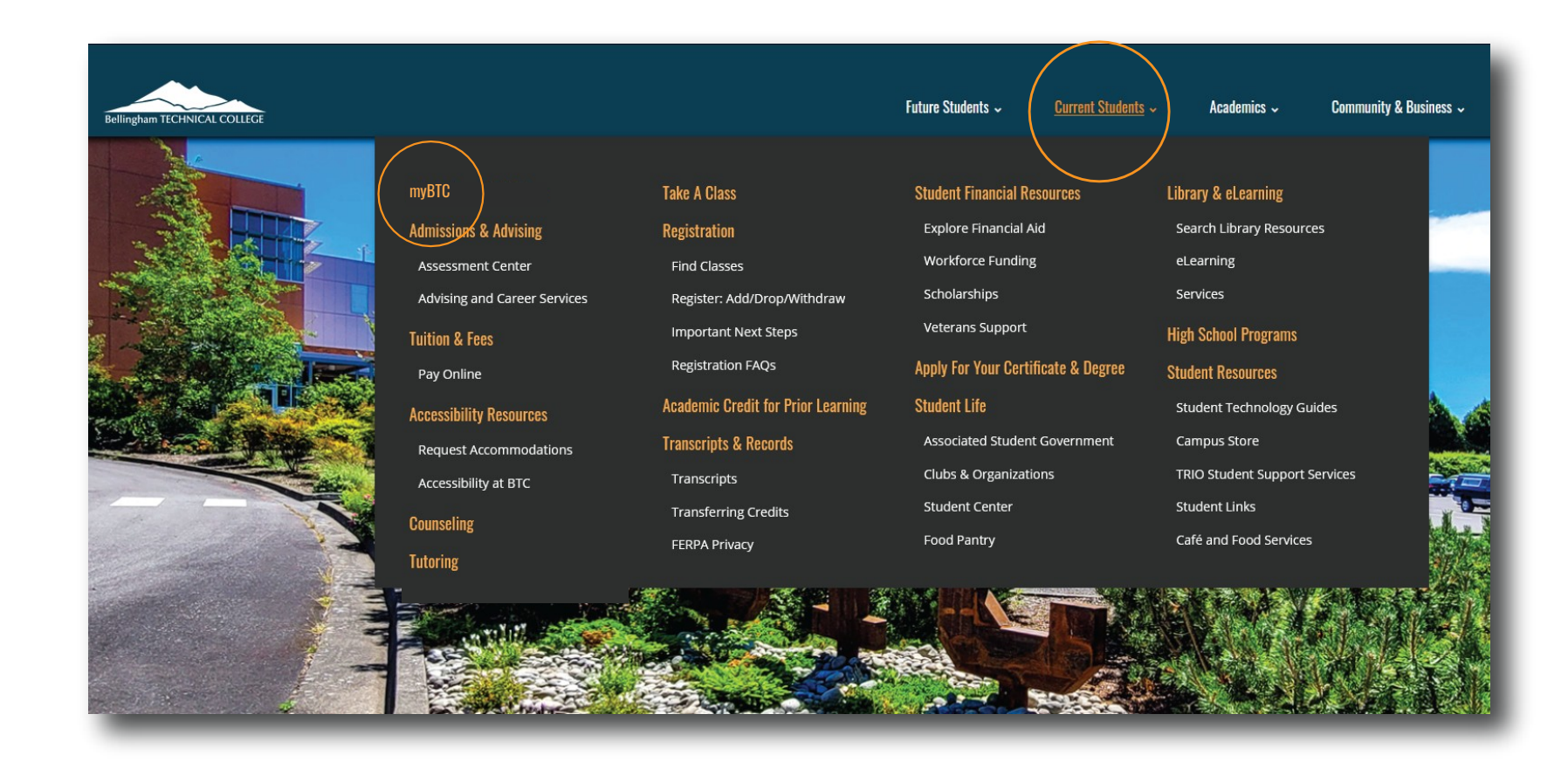

### Step 1: Open a browser and go to the BTC website. Click on Current Students > myBTC

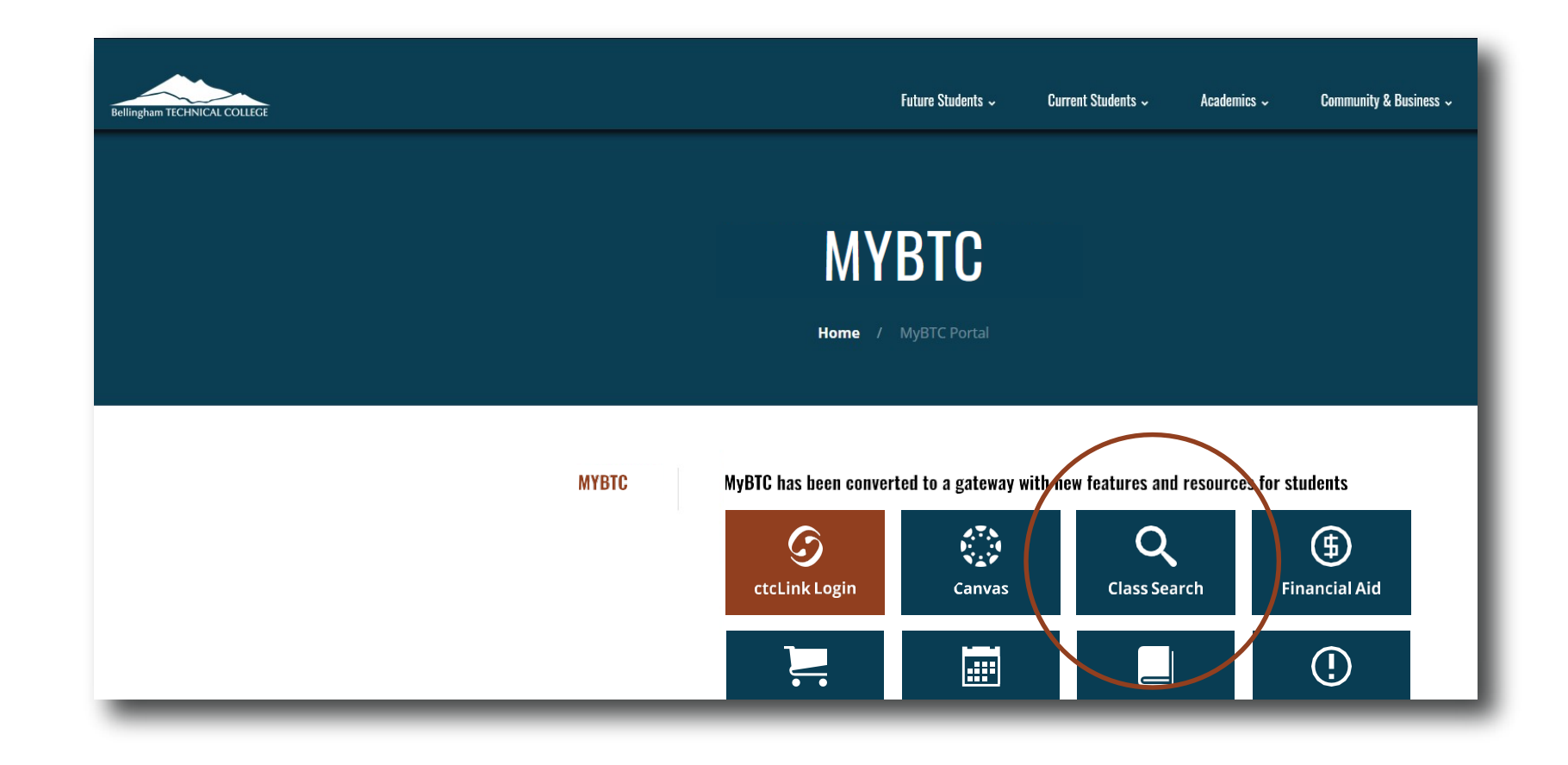

## Step 2: Click on the Class Search icon.

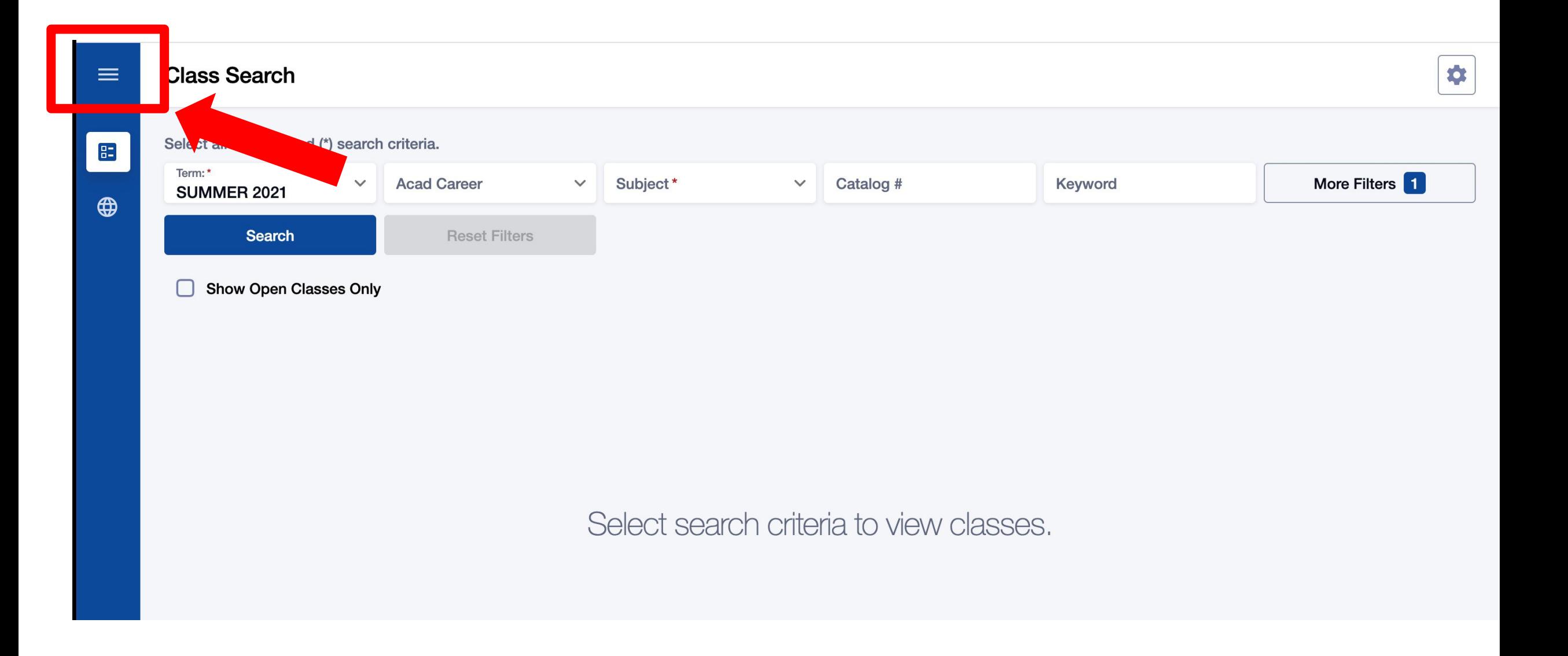

### Step 3: Click the 3-line menu (hamburger button) at the top left.

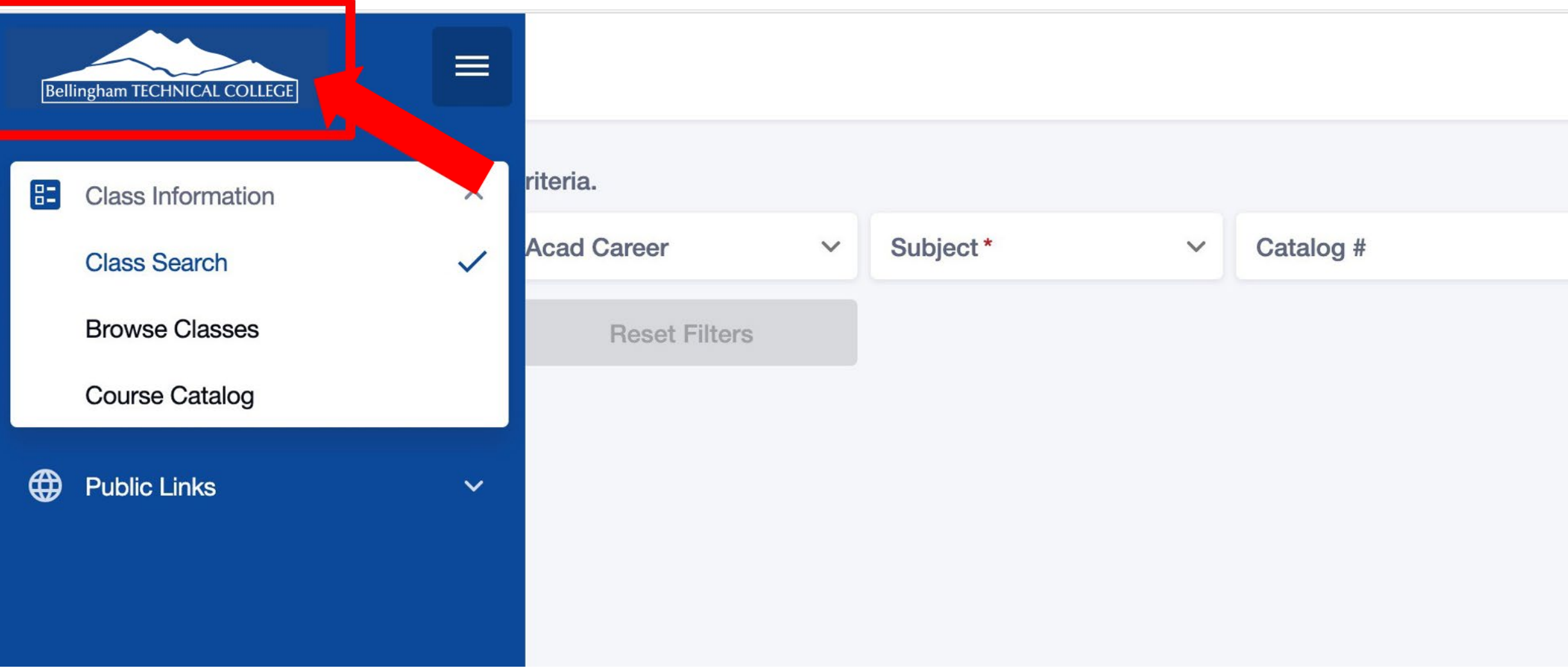

Step 4: Click the college logo.

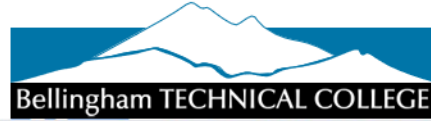

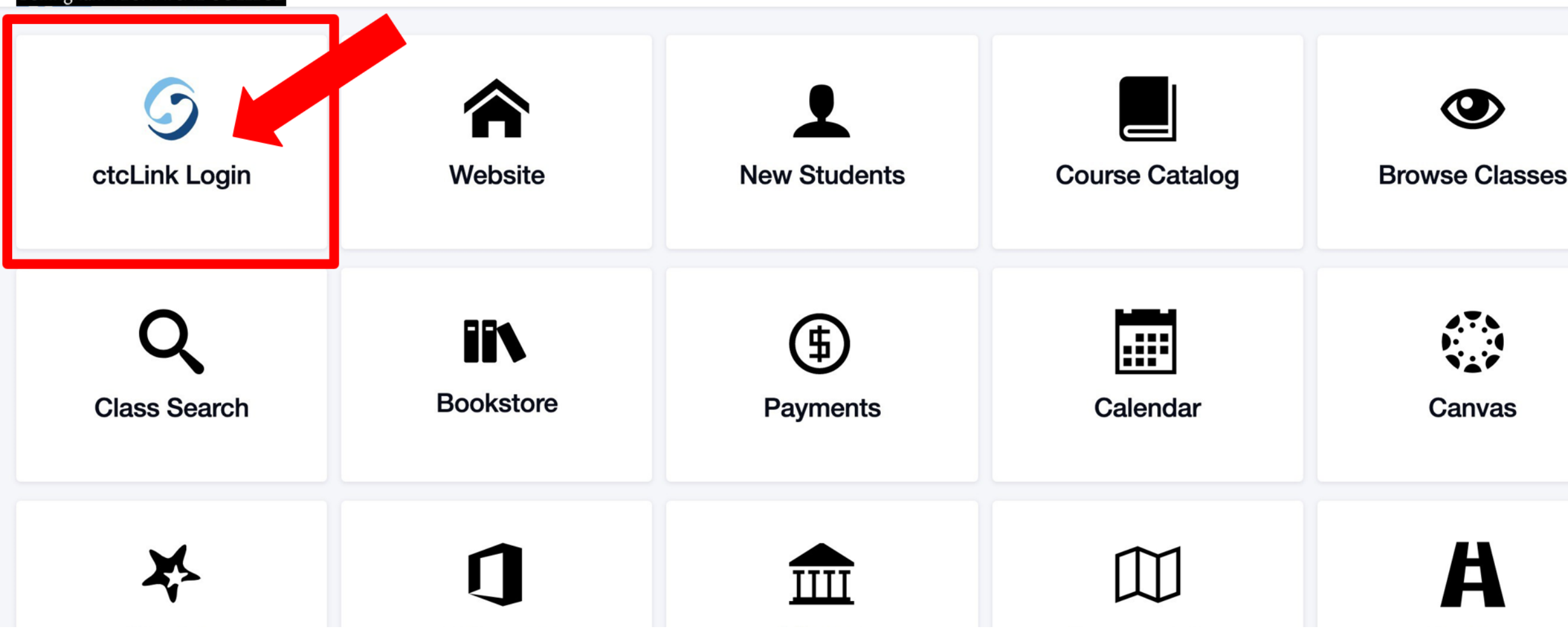

Step 5: Click ctcLink Login.

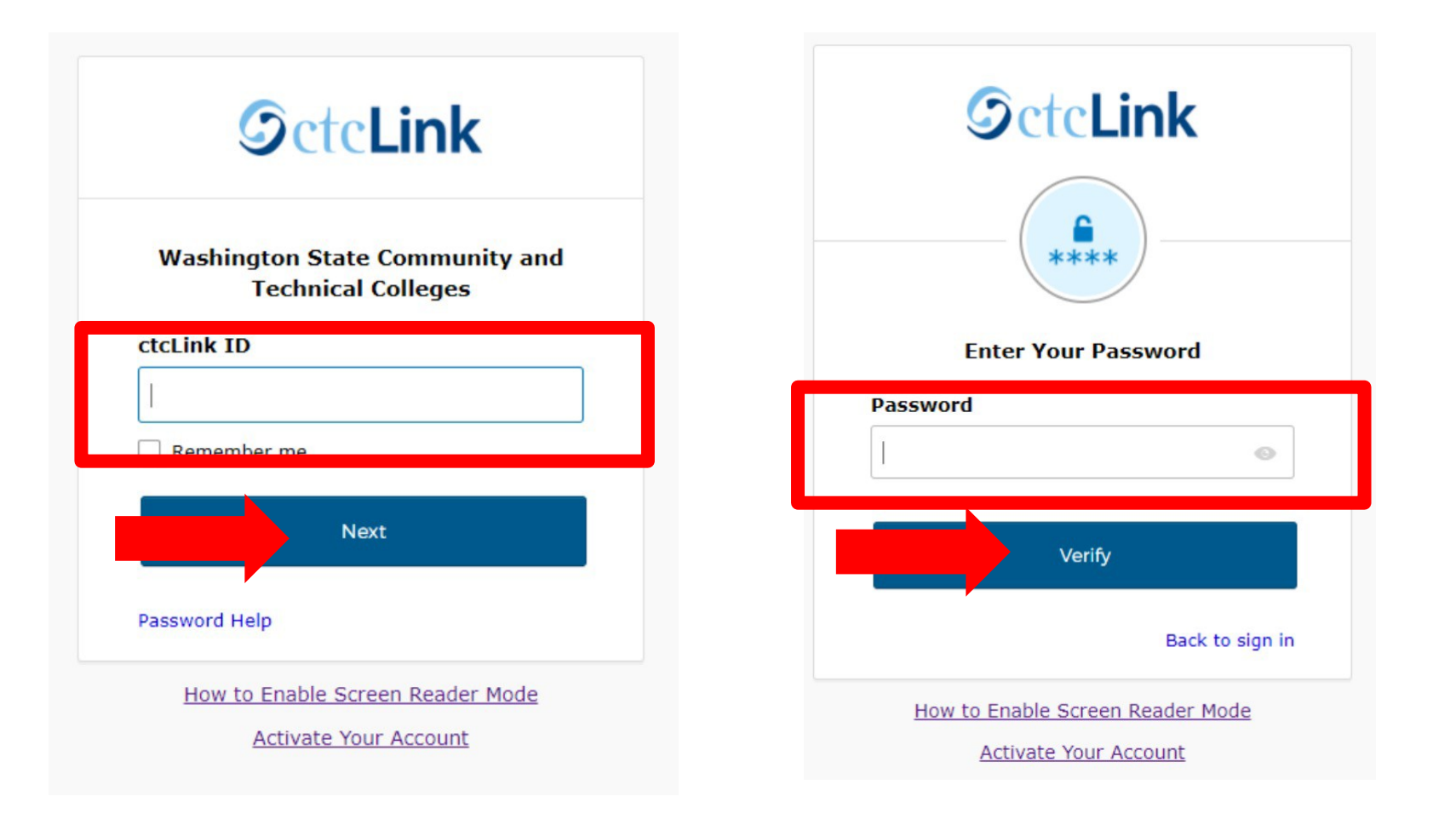

#### Log in to your account. a) Enter your ctcLink ID and click Next. Step 6: b) Enter your ctcLink password and click Verify.

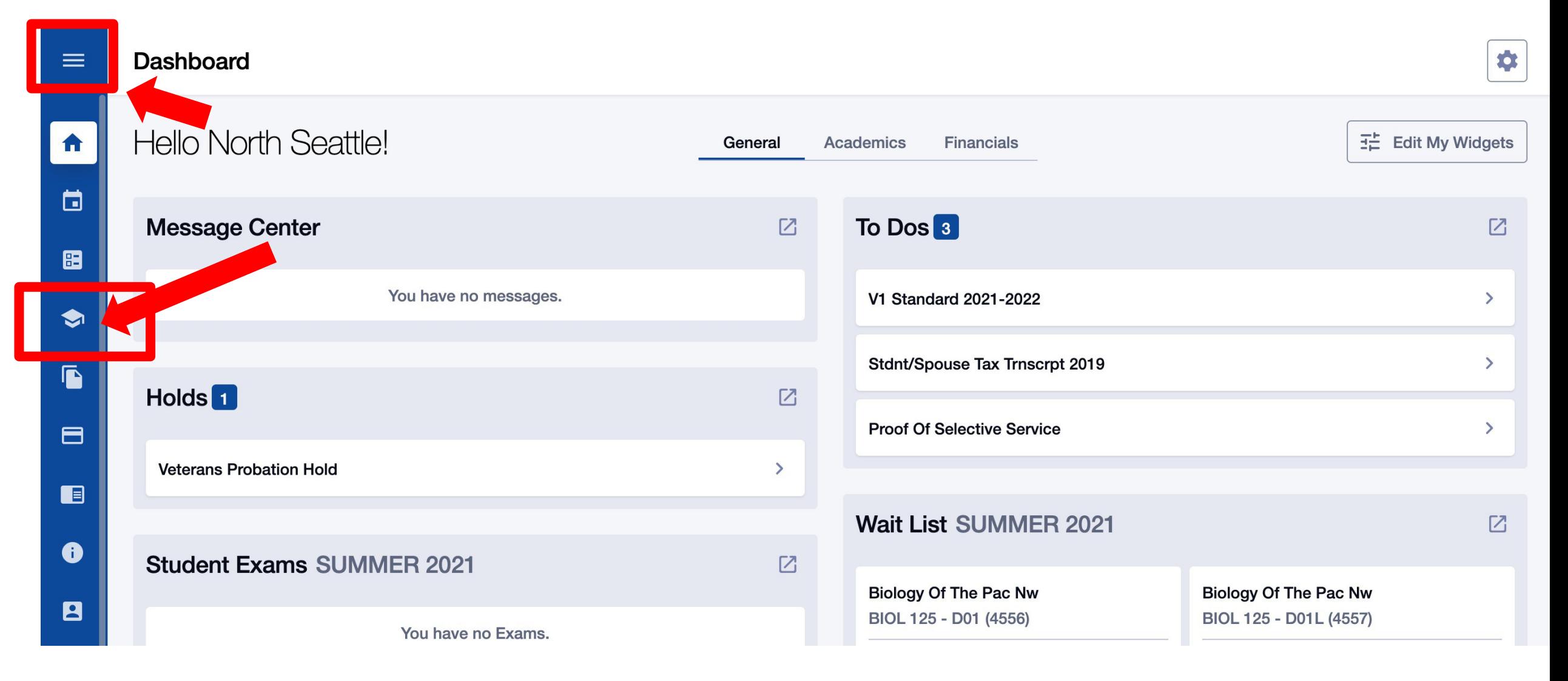

Click the Enrollment icon on the left navigation bar to expand the  $Step 7:$  menu. You can expand the menu at any time using the menu icon at the top left.

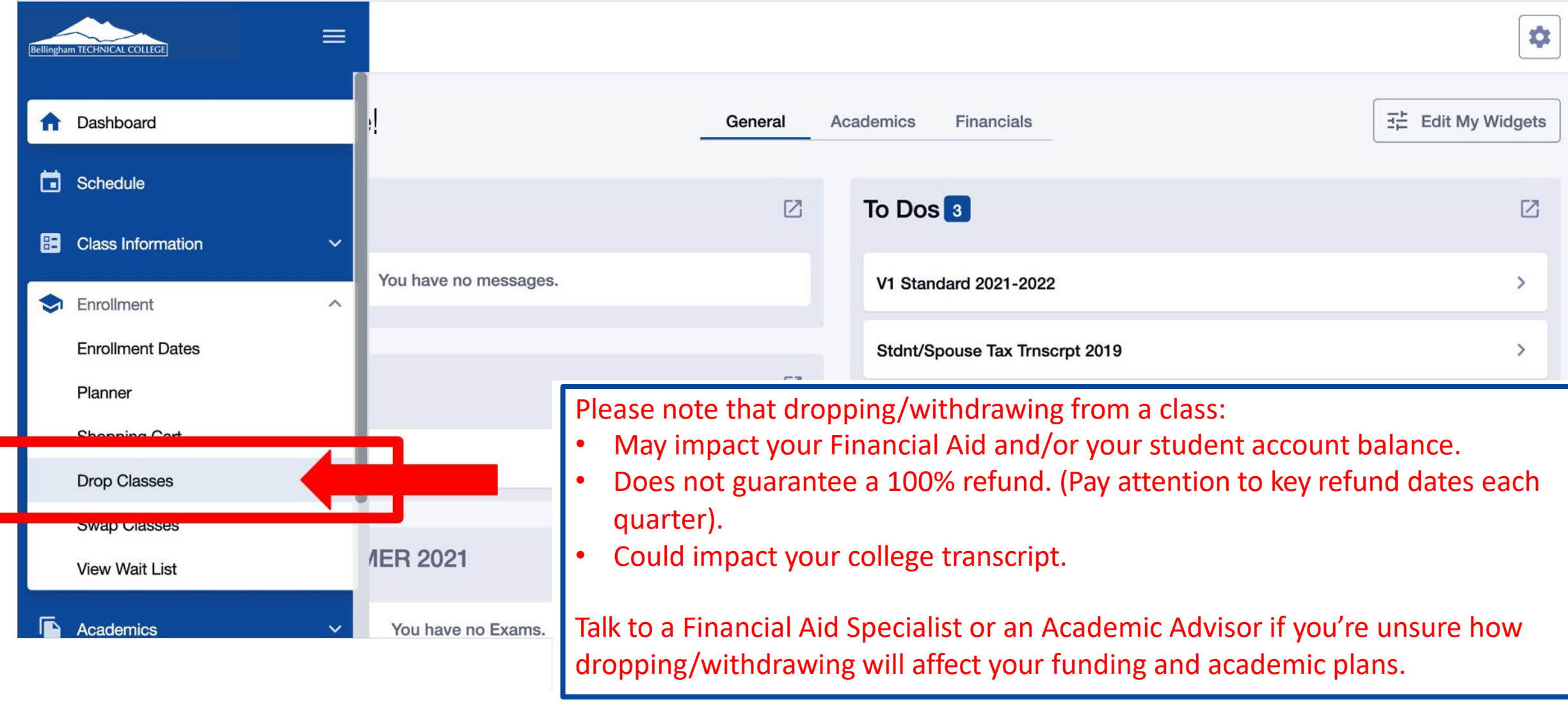

# Step 8: Click Drop Classes.

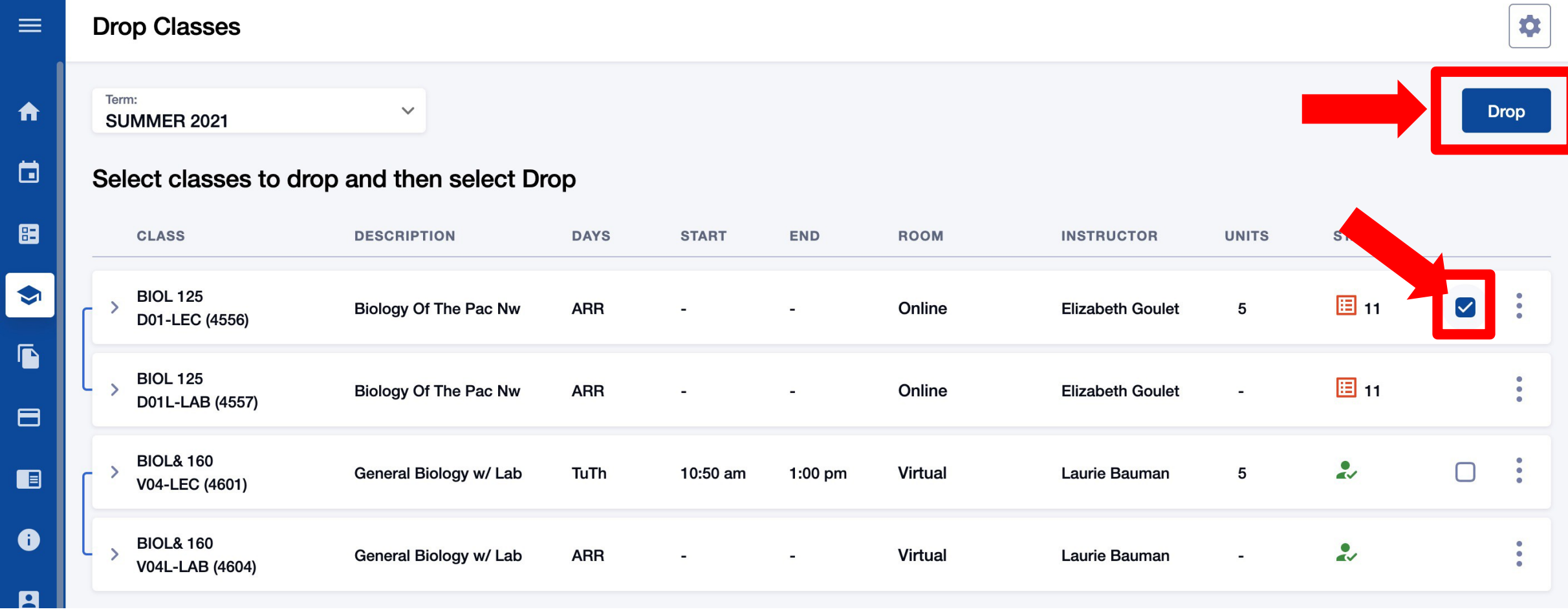

Step 9: Check the option box next to the class you want to drop. Then Step 9: click Drop.

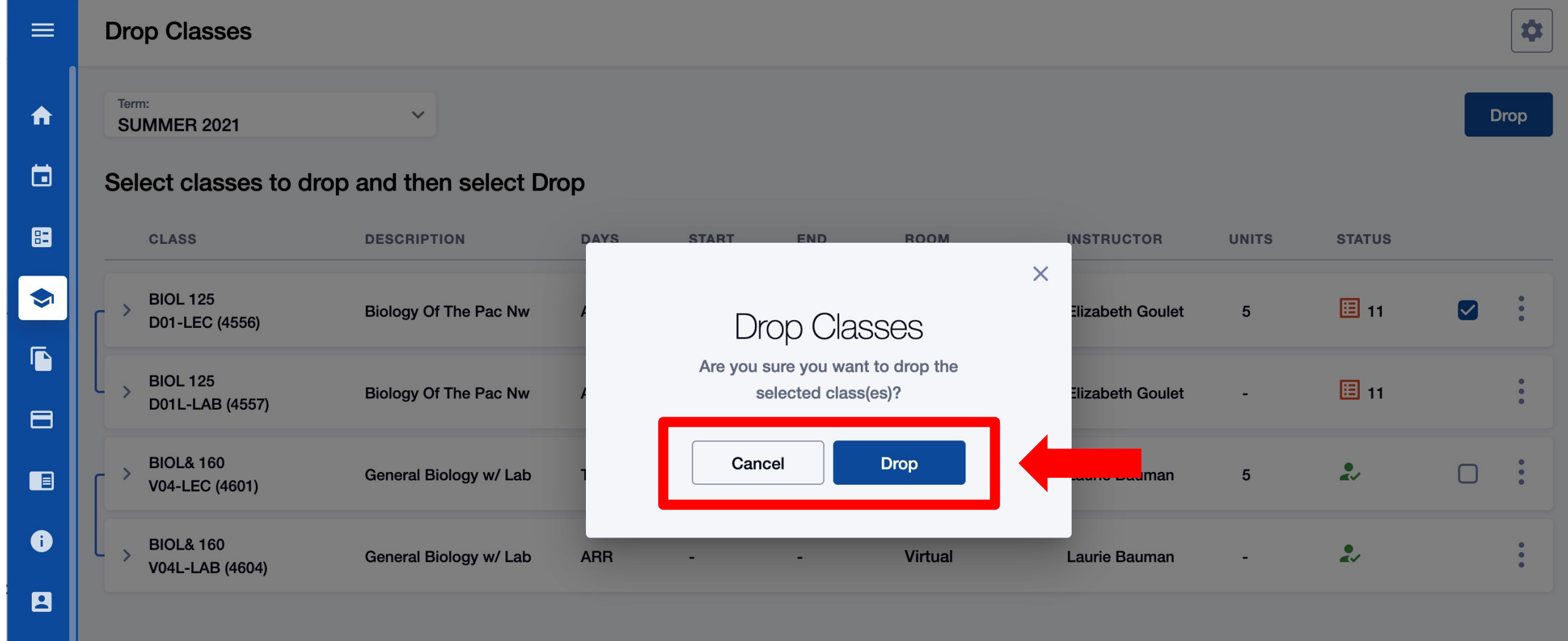

 $Step 10:$  Click Drop to drop/withdraw from the class. Click Cancel to go back.

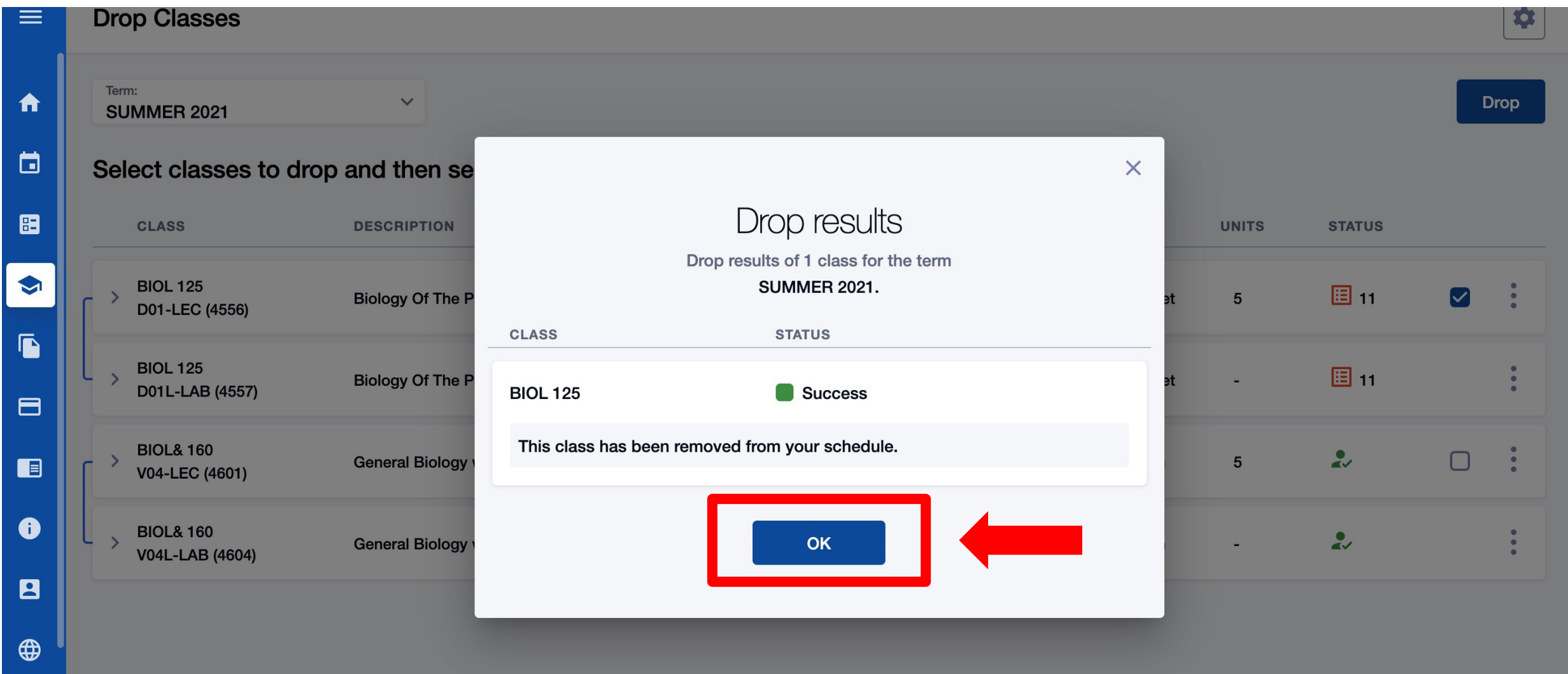

Step  $11:$  You have successfully dropped/withdrawn from the class! Click OK to return to your schedule.